#### **English:**

This guide will walk you through the steps how to manage the student's attendance information in a daily, weekly or monthly view, including to either edit the attendance information or reviewing attendance logs.

#### A. Manage Attendance

1. Login to **CareConnect** --> Click on **Attendance** tab on the top.

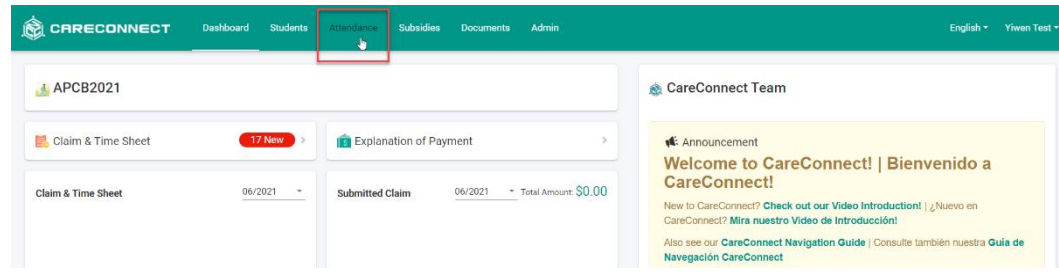

2. The attendance records can be viewed on a **Daily**, **Weekly**, or **Monthly** basis by selecting either section from the left.

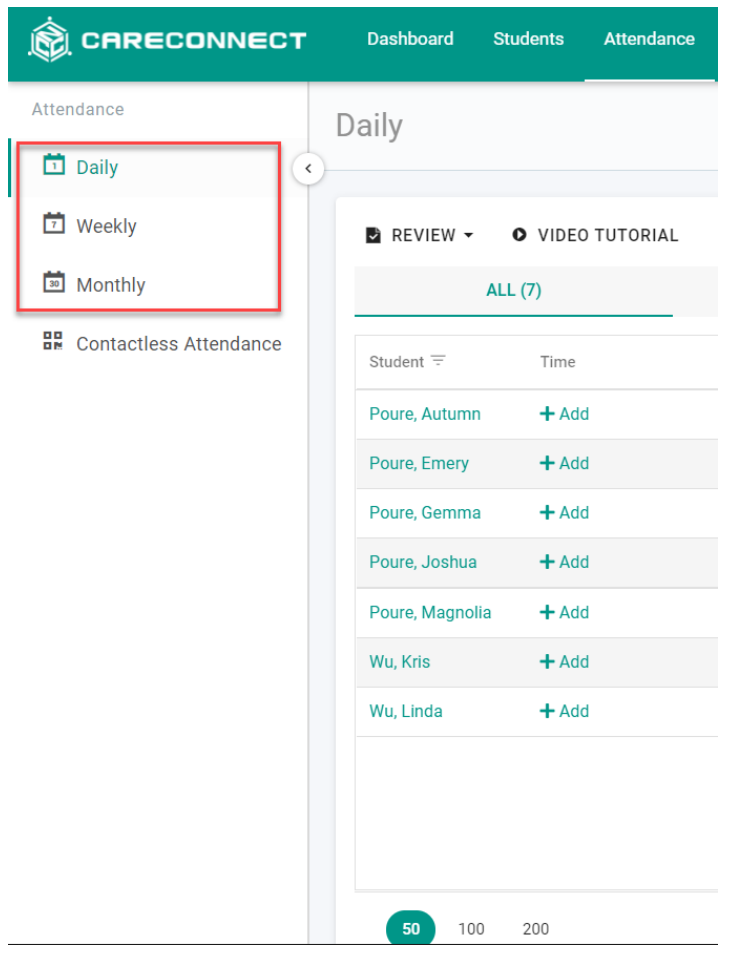

#### **a. Daily:**

i. To manage attendance records on a daily basis --> Click on **Daily** section on the left

ii. By default, the first site and classroom location and the current calendar date is displayed --> You may change the selections as needed

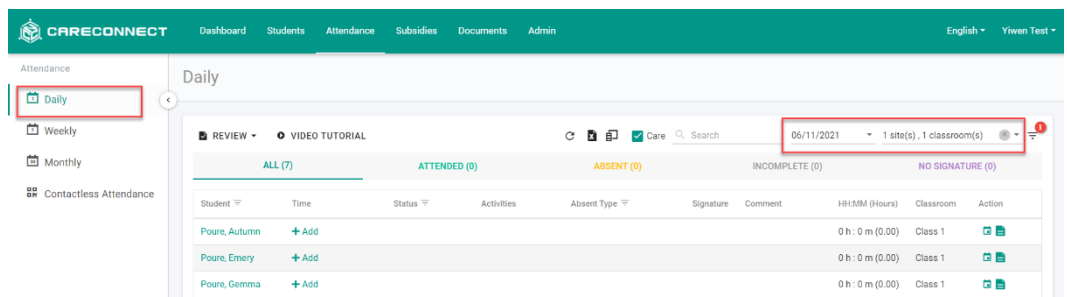

iii. To manage the attendance record --> Locate the student name:

- To add an attendance time --> Click **Add** button in the **Time** column next to the student's name
- To modify an attendance time --> Click on the time entry to in the **Time** column next to the student's name

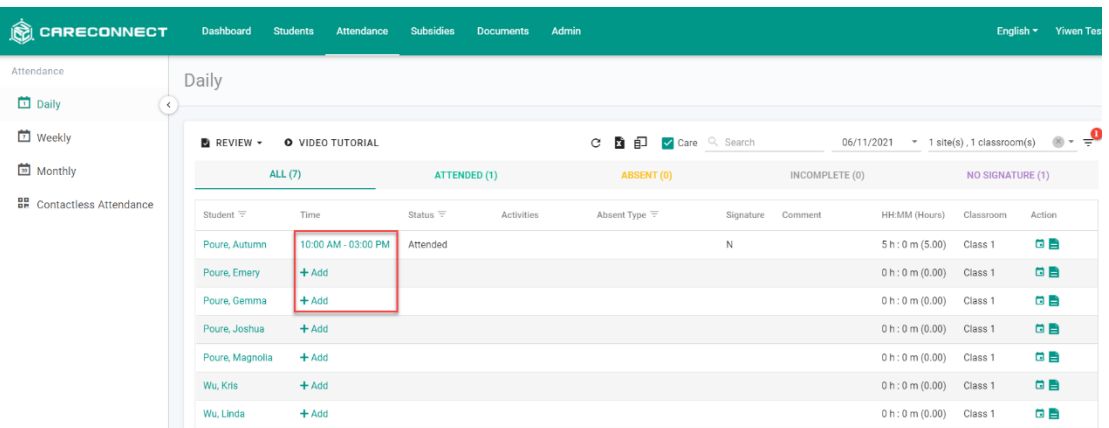

iv. After clicking to either **Add** or the **time** --> You can:

- Mark Child As Absent: Turn the switch on mark the child absent. The switch will show in green if the child is marked absent. You may fill in the absent type.
- Time: Enter sign in and sign out times. Three separate in/out pairs are available.
- Activities: Track activities.
- Comments: Enter comments for the daily attendance.
- Click **Save** once done.

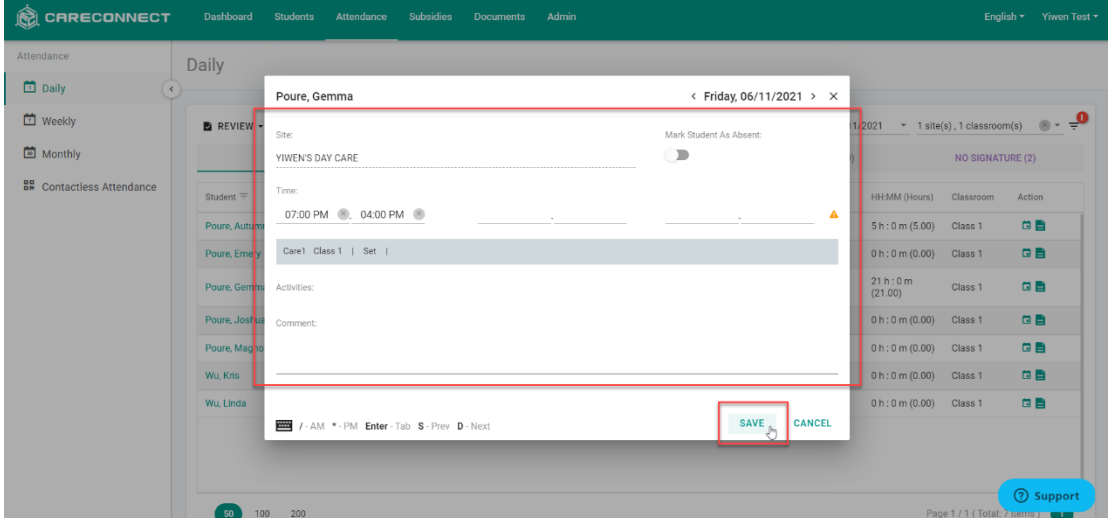

#### **b. Weekly:**

i. To manage attendance records on a weekly basis --> Click **Weekly** section on the left.

ii. By default, the first site and classroom location and the current calendar week is displayed --> You may change the selections as needed

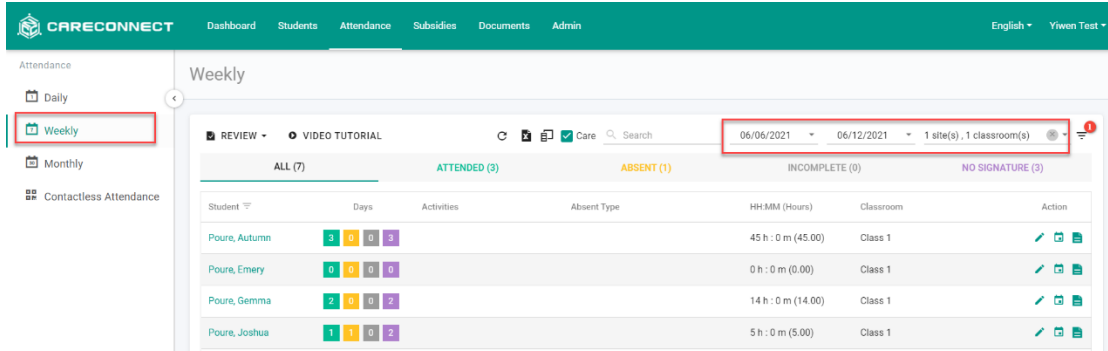

iii. To manage attendance record --> Locate the student name --> Click on any colored boxes to edit attendance information.

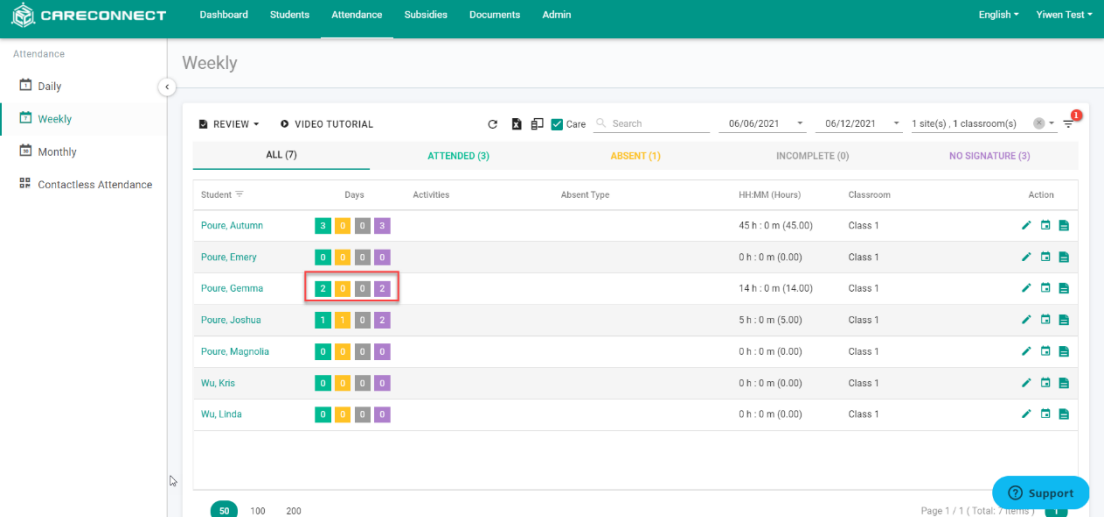

iv. A new tab will open with the attendance records for the selected student during the week. A summary count of the attendance days per type will be shown at the top --> Click on any days to add or modify the time

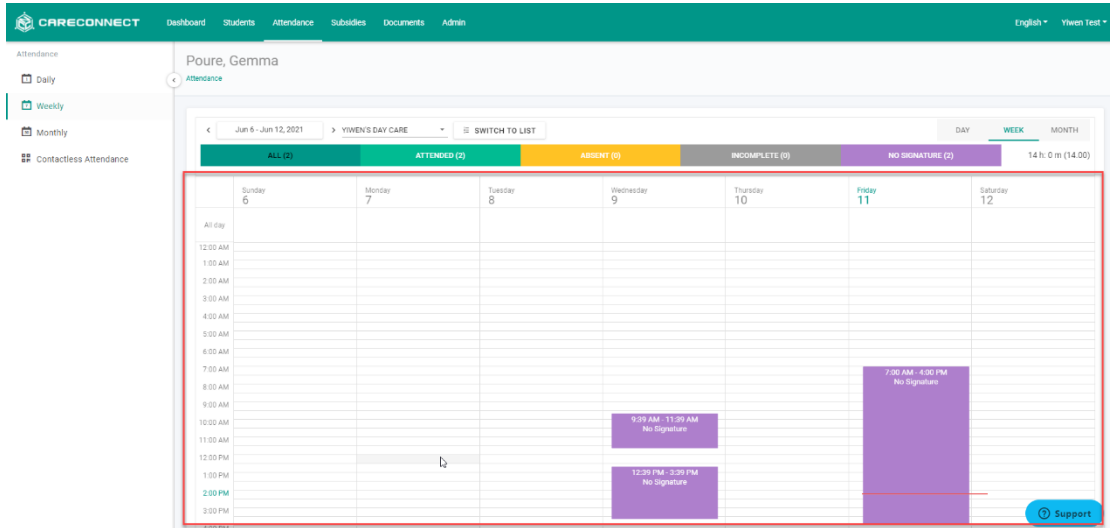

v. Then, you can:

- Mark Child As Absent: Turn the switch on mark the child absent. The switch will show in green if the child is marked absent. You may fill in the absent type.
- Time: Enter sign in and sign out times. Three separate in/out pairs are available.
- Activities: Track activities.
- Comments: Enter comments for the daily attendance.
- Click **Save** once done.

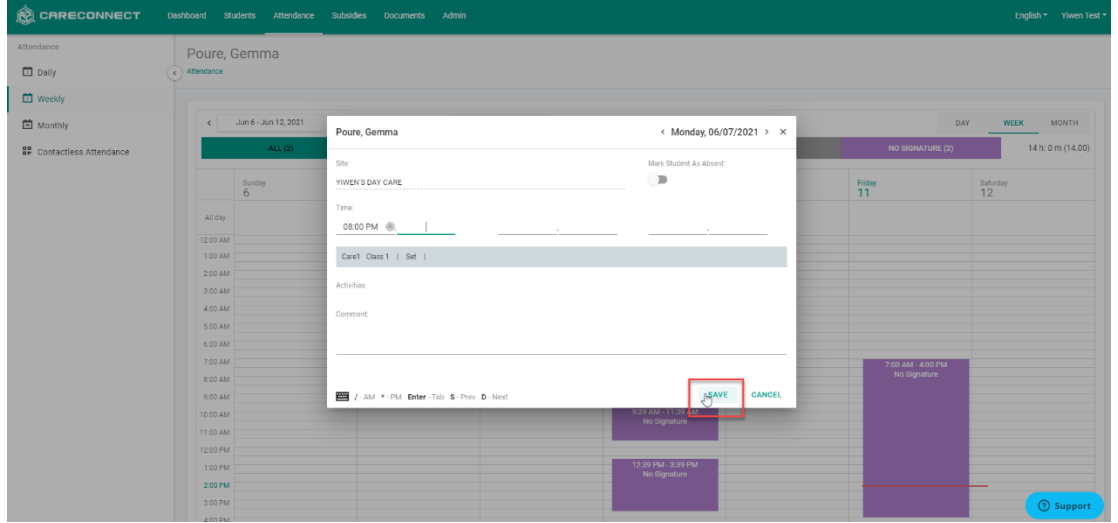

#### **c. Monthly:**

i. To manage attendance records on a monthly basis --> Click **Monthly** section on the left.

ii. By default, the first site and classroom location and the current calendar month is displayed --> You may change the selections as needed

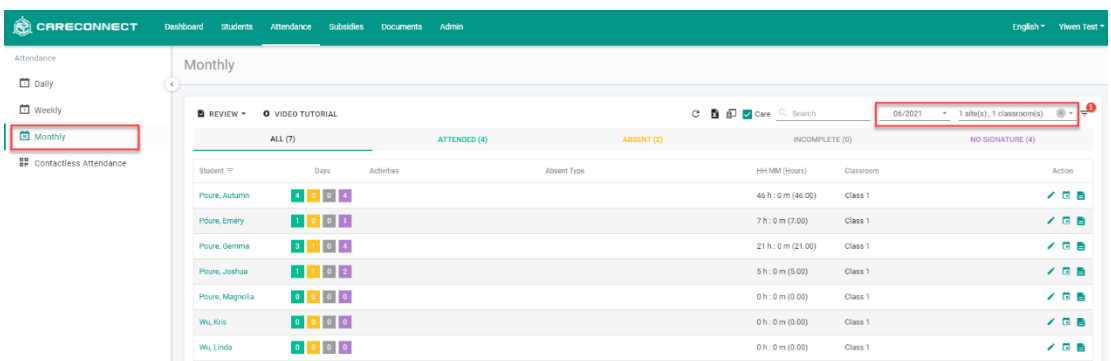

iii. To manage attendance record --> Locate the student name --> Click on any colored boxes to edit attendance information.

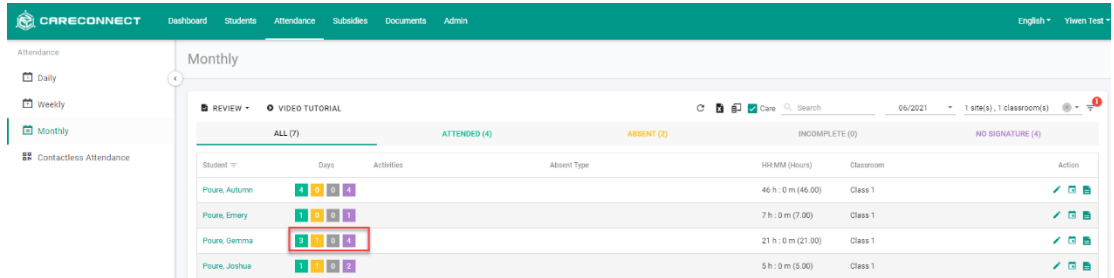

iv. A new tab will open with the attendance records for the selected student during the month. A summary count of the attendance days per type will be shown at the top --> Click on any *single* day to add or modify the time

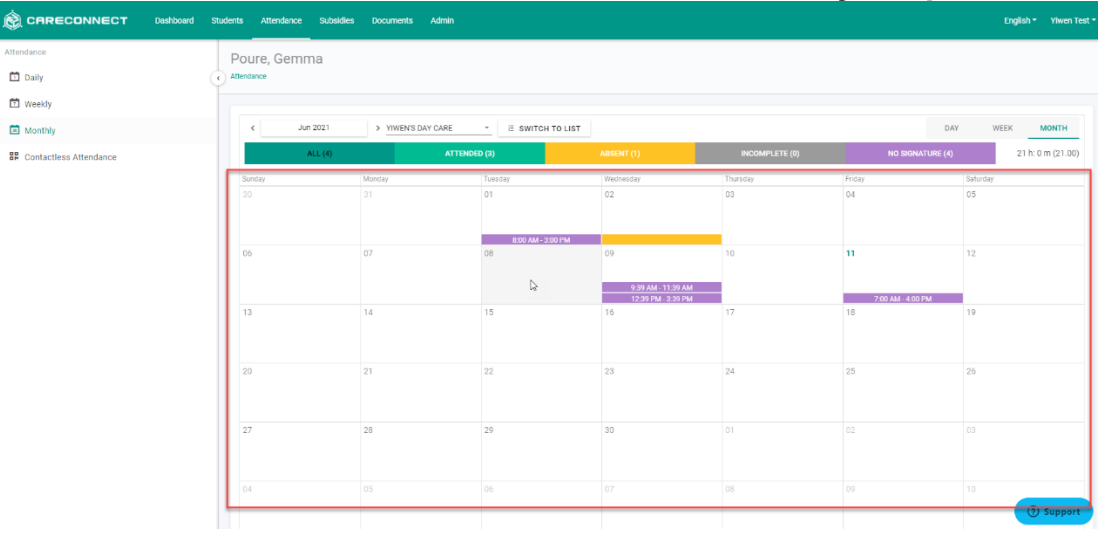

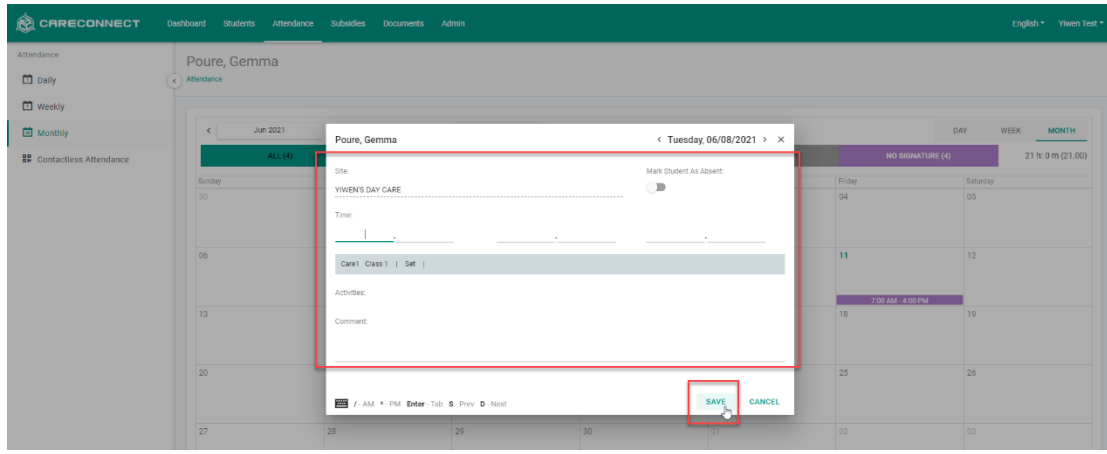

v. To batch edit the month attendance --> Click **Edit** at the bottom left below the calendar.

vi. Each day can be modified line by line --> Click **SAVE** at the bottom when complete.

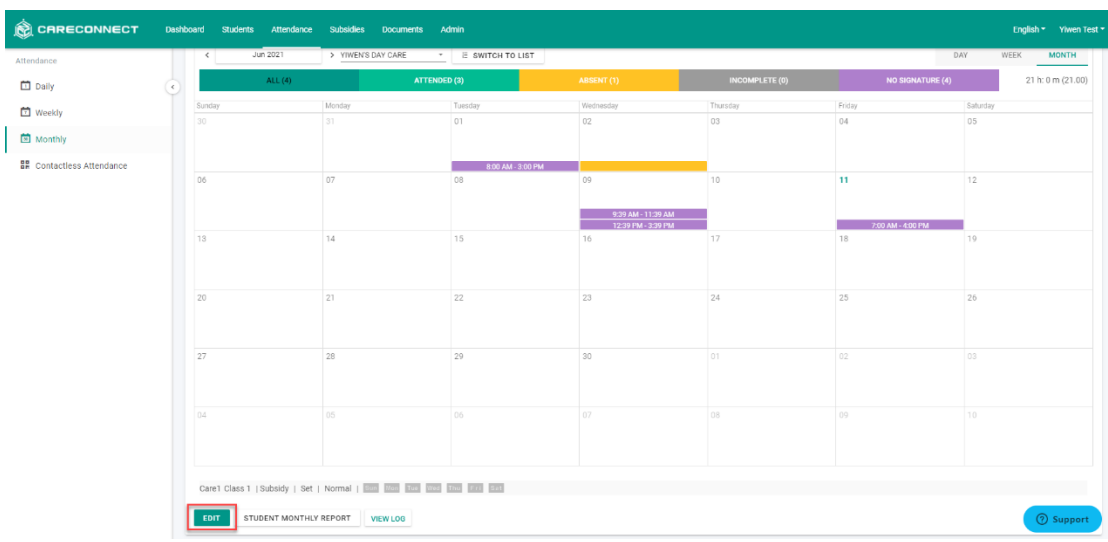

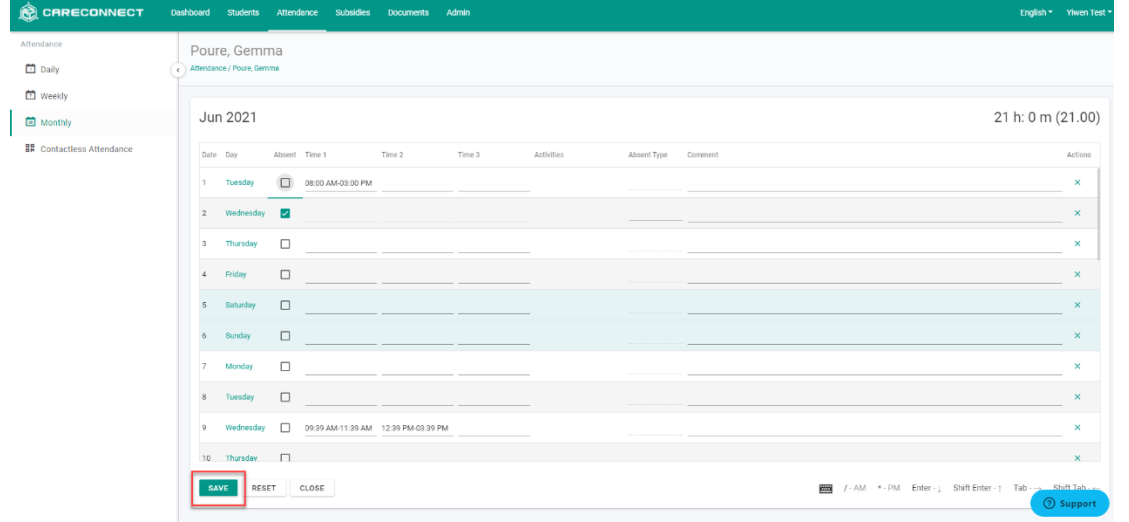

#### B. Attendance Logs

All attendance records captured in CareConnect are tracked and an an attendance log is available for each child.

1. In the Attendance tab --> Open either Daily, Weekly, or Monthly section on the left

2. Locate the student name --> Click the log icon at the far right of the student's name

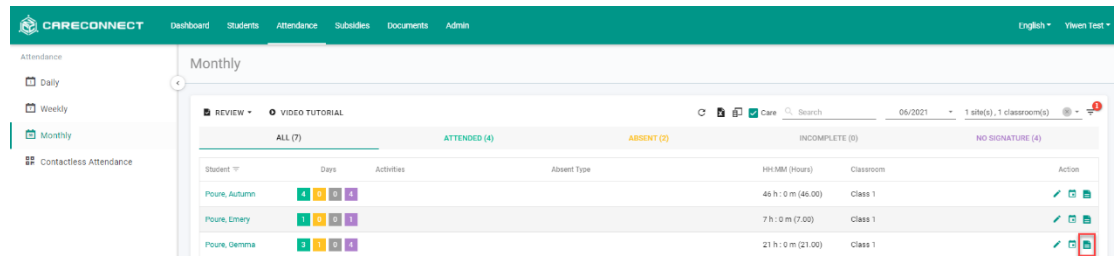

3. A new tab will open with the attendance log for the student.

a. Left column will display attendance captured by the Staff and the right column will display attendance captured by the family.

b. Attendance recorded by the family from the contactless attendance process will display with "Via: FamilyPortal Web".

iii. Geolocation information can by seen by clicking the location icon if available. Geolocation information cannot be captured by default and must be approved by the parent.

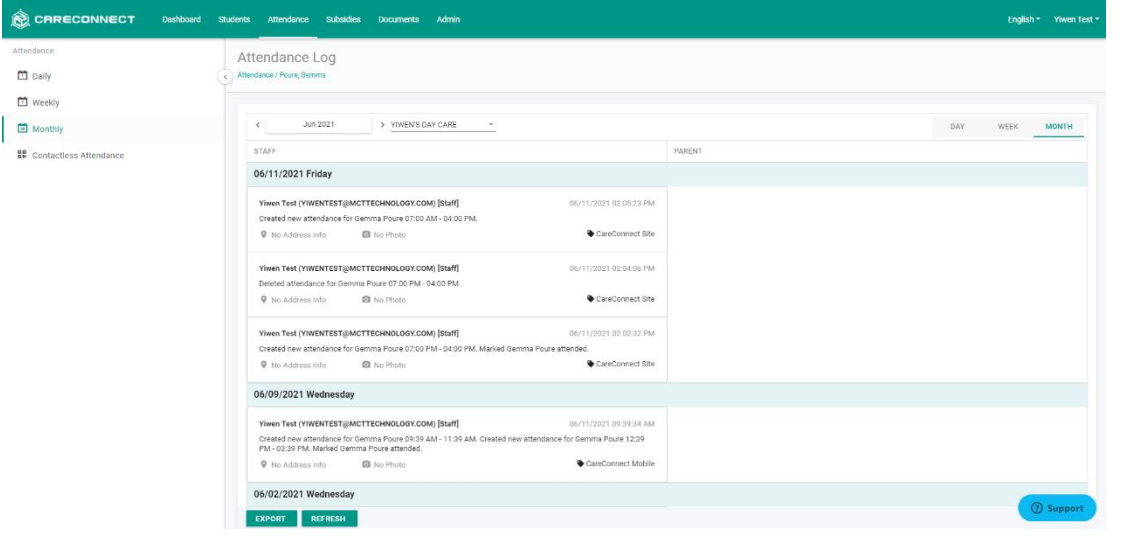

# **Español:**

ESTA guía lo llevará a través de los pasos sobre cómo administrar la información de atendencia del estudiante en una vista diaria, semanal o mensual, incluso para editar la información de atendencia o revisar los registros de atendencia.

#### A. Administrar la atendencia

1. Inicie sesión en **CareConnect** ---> Haga clic en la pestaña **Atendencia** en la parte superior.

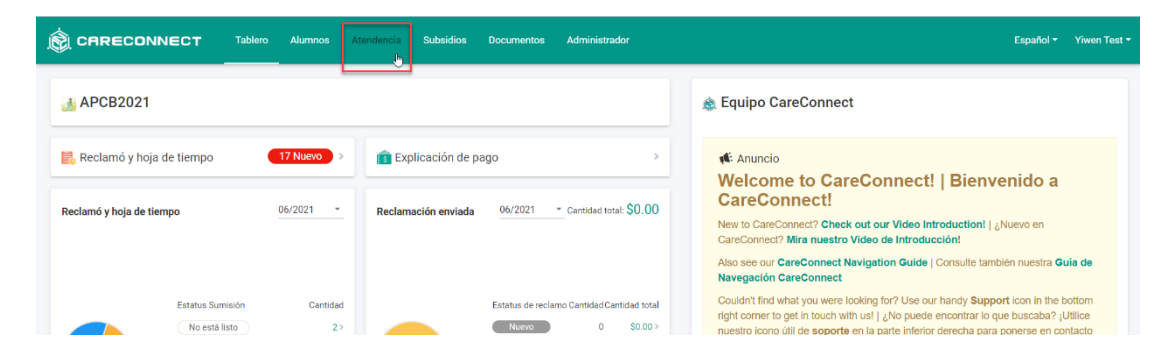

2. Los registros de atendencia se pueden ver de manera **diaria**, **semanal** o **mensual** seleccionando cualquier sección de la izquierda.

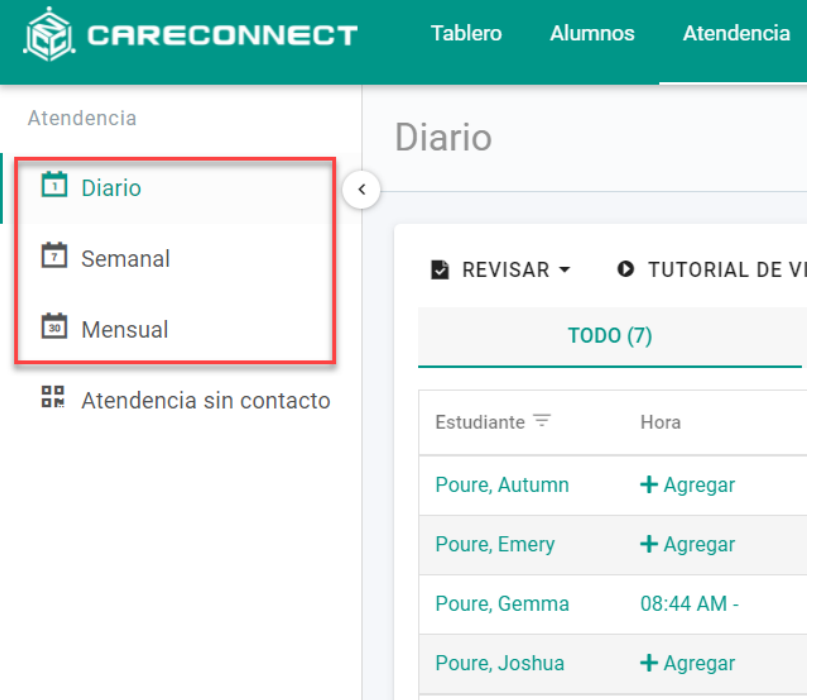

#### **a. Diaria:**

i. Para administrar los registros de atendencia diariamente --> Haga clic en la sección **Diaria** a la izquierda

ii. De forma predeterminada, se muestran el primer sitio y la ubicación del aula y la fecha del calendario actual - -> Puede cambiar las selecciones según sea necesario

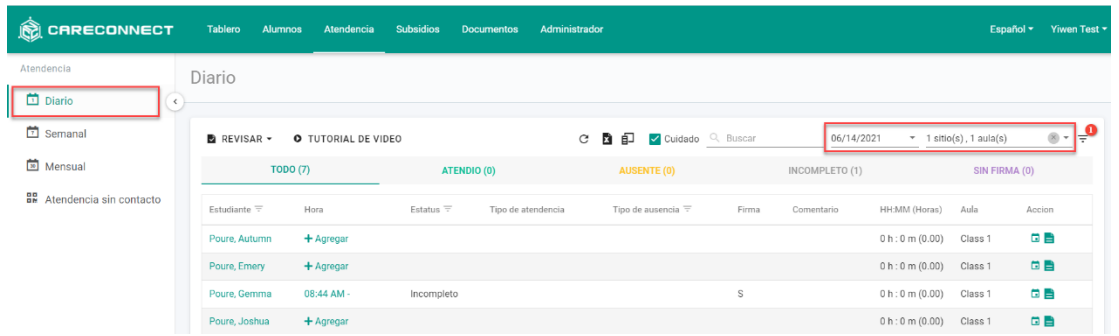

iii. Para administrar el registro de atendencia --> Ubique el nombre del estudiante:

- Para agregar un tiempo de atendencia --> Haga clic en el botón **Agregar** en la columna de **Hora** junto al nombre del estudiante
- Para modificar un tiempo de atendencia --> Haga clic en la entrada de hora a en la columna **Hora** junto al nombre del estudiante

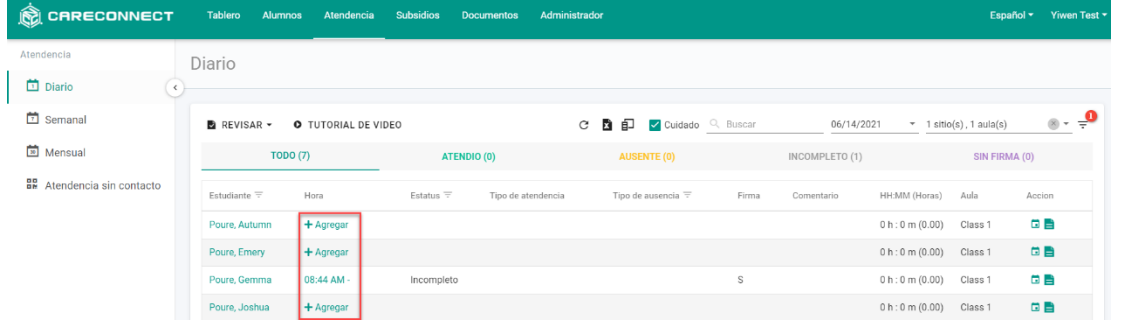

iv. Después de hacer clic en **Agregar** o en la **hora** --> Puede:

- Marcar al niño como ausente: presione el botón para marcar al niño como ausente. El botón se mostrará en verde si el niño está marcado como ausente. Puede completar el tipo de ausencia.
- Hora: ingrese las horas de inicio y cierre de sesión. Hay tres pares diferentes de entrada/salidas disponibles.
- Actividades: seguimiento de actividades.
- Comentarios: ingrese comentarios para la atendencia diaria.
- Hacer clic en **Guardar** una vez hecho.

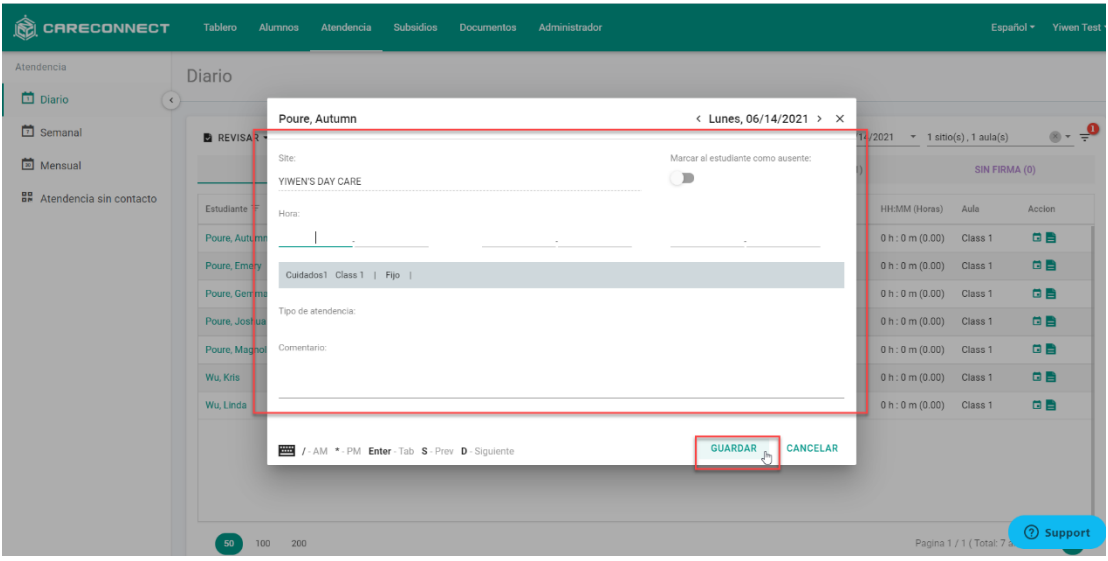

#### **b. Semanal:**

i. Para administrar los registros de atendencia semanalmente --> Haga clic en la sección **Semanal** a la izquierda.

ii. De forma predeterminada, se muestran el primer sitio y la ubicación del aula y la semana actual del calendario --> Puede cambiar las selecciones según sea necesario

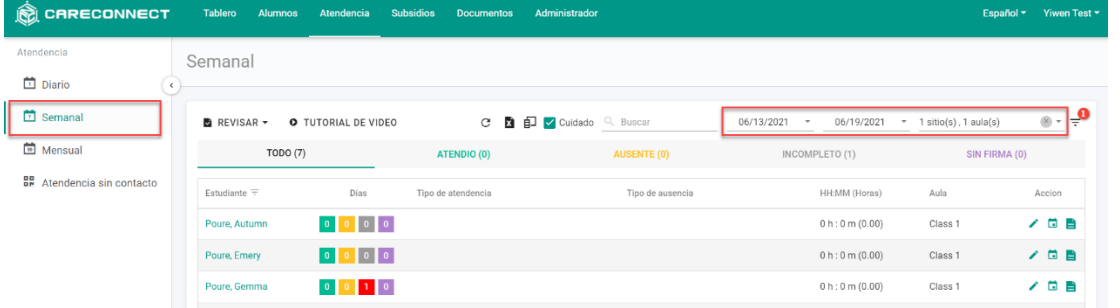

iii. Para administrar el registro de atendencia --> Busque el nombre del estudiante --> Haga clic en cualquier cuadro de color para editar la información de atendencia.

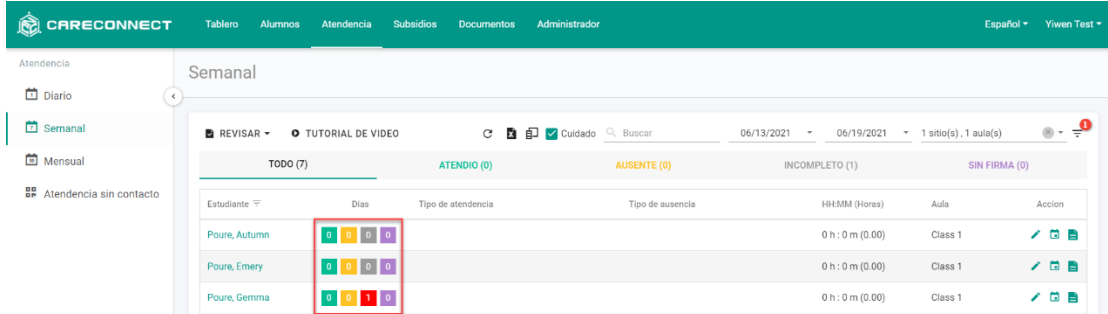

iv. Se abrirá una nueva pestaña con los registros de atendencia del estudiante seleccionado durante la semana. En la parte superior se mostrará un recuento resumido de los días de atendencia por tipo --> Haga clic en cualquier día para agregar o modificar la hora

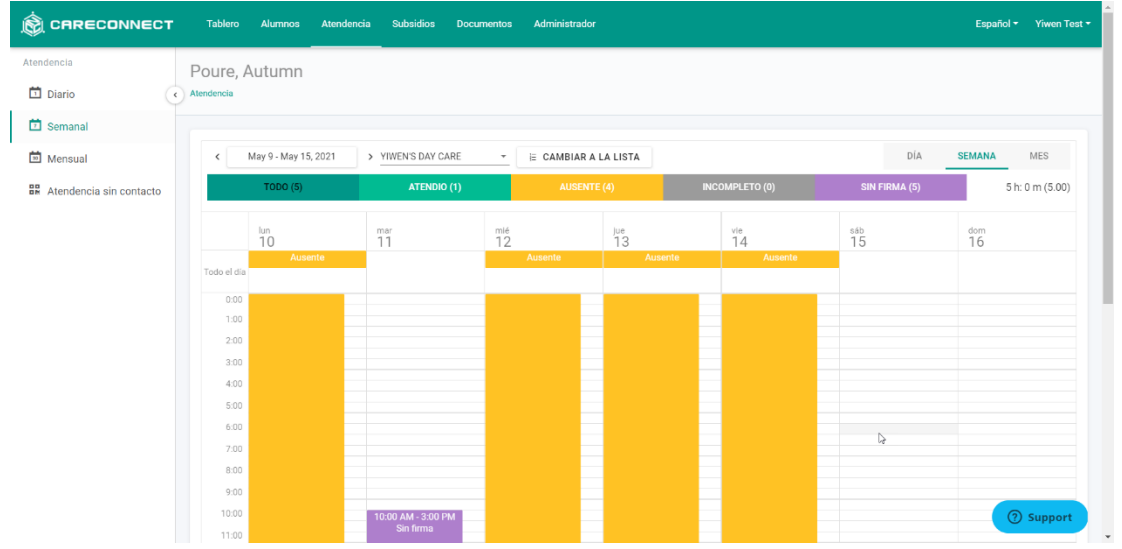

- v. Entonces, puede:
- Marcar al niño como ausente: encienda el interruptor para marcar al niño como ausente. El interruptor se mostrará en verde si el niño está marcado como ausente. Puede completar el tipo ausente.

- Hora: ingrese las horas de inicio y cierre de sesión. Hay disponibles tres pares de entrada / salida separados.
- Actividades: seguimiento de actividades.
- Comentarios: ingrese comentarios para la asistencia diaria.
- Hacer clic en Guardar una vez hecho.

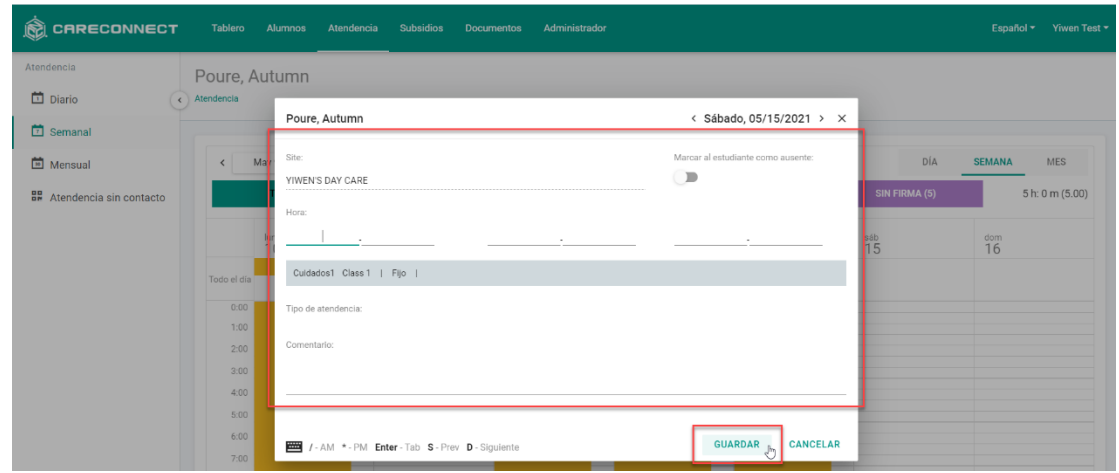

#### **c. Mensual:**

i. Para administrar los registros de atendencia mensualmente --> Haga clic en la sección **Mensual** a la izquierda.

ii. De forma predeterminada, se muestran el primer sitio y la ubicación del aula y el mes calendario actual --> Puede cambiar las selecciones según sea necesario

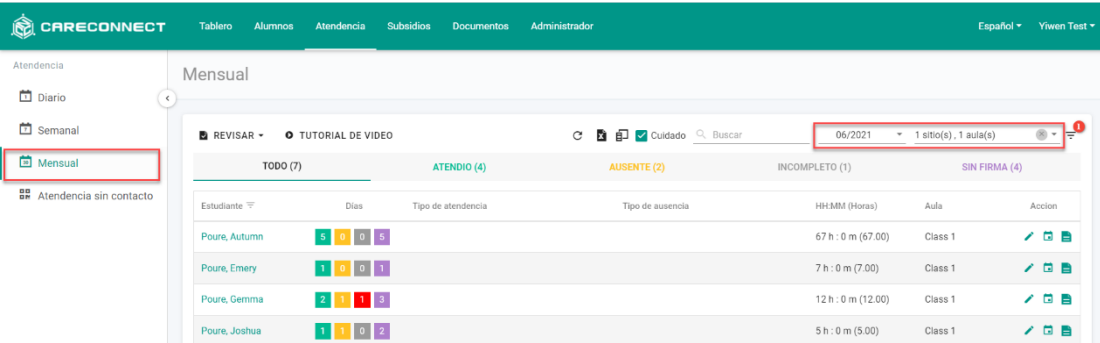

iii. Para administrar el registro de atendencia --> Ubique el nombre del estudiante --> Haga clic en cualquier cuadro de color para editar la información de atendencia.

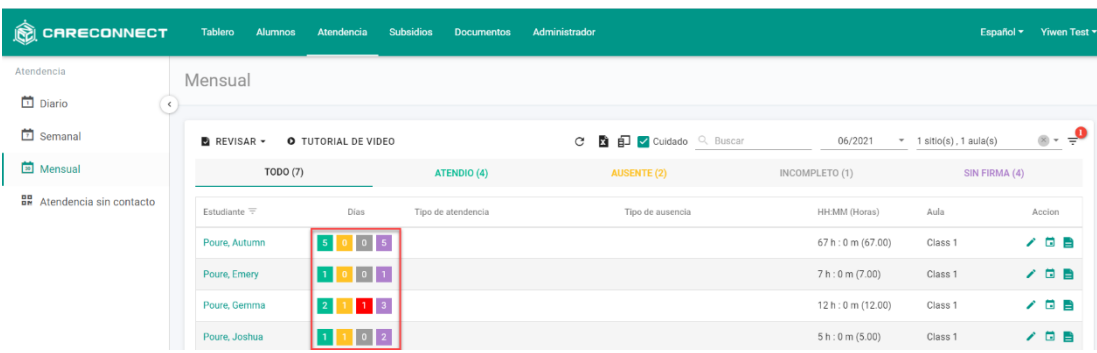

iv. Se abrirá una nueva pestaña con los registros de atendencia del estudiante seleccionado durante el mes. En la parte superior se mostrará un recuento resumido de los días de atendencia por tipo --> Haga clic en cualquier día para agregar o modificar la hora

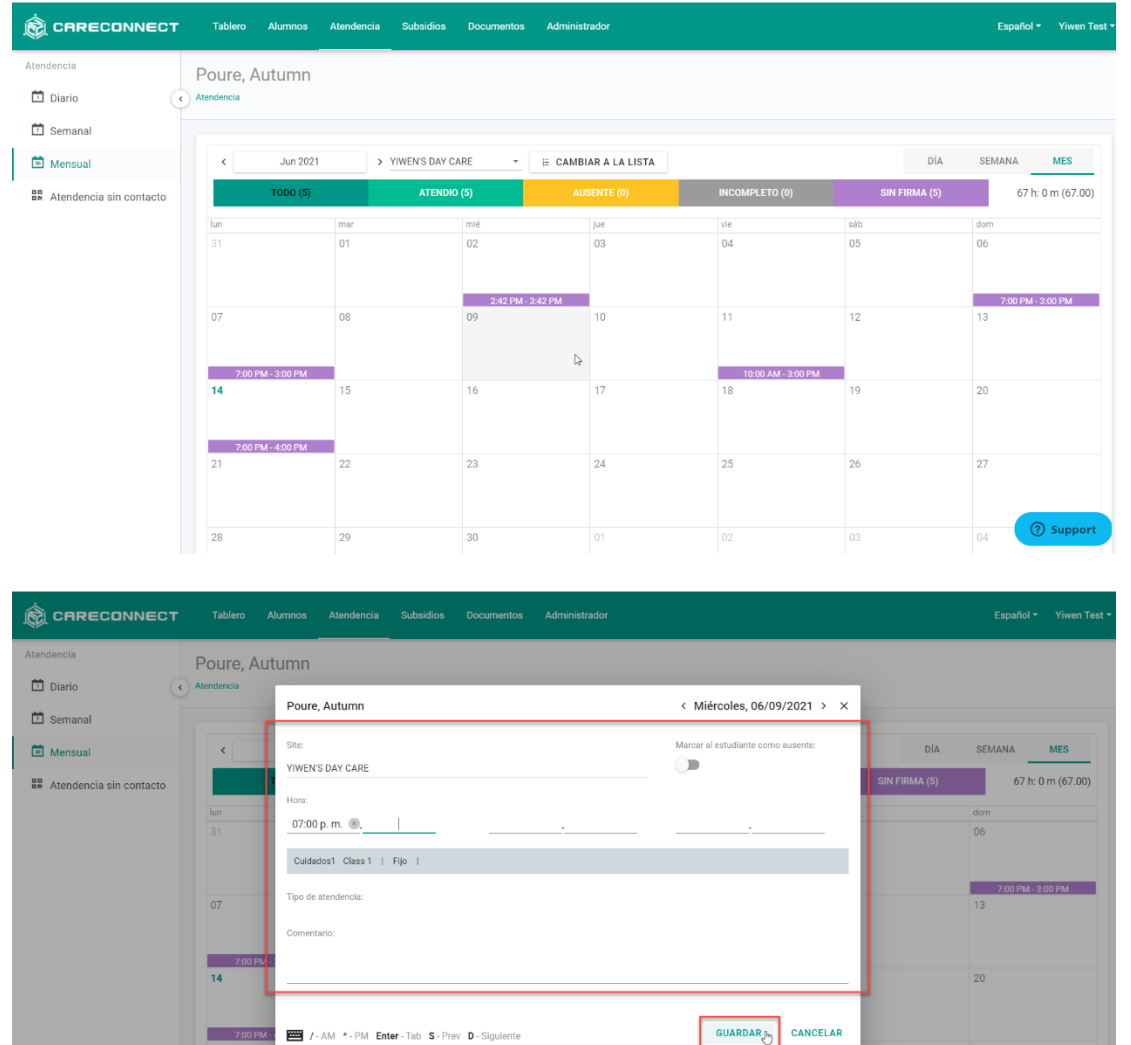

v. Para editar por grupos la atendencia del mes --> Haga clic en **Editar** en la parte de abajo izquierda debajo del calendario.

vi. Cada día se puede modificar línea por línea --> Haga clic en **GUARDAR** en la parte de abajo cuando esté completo.

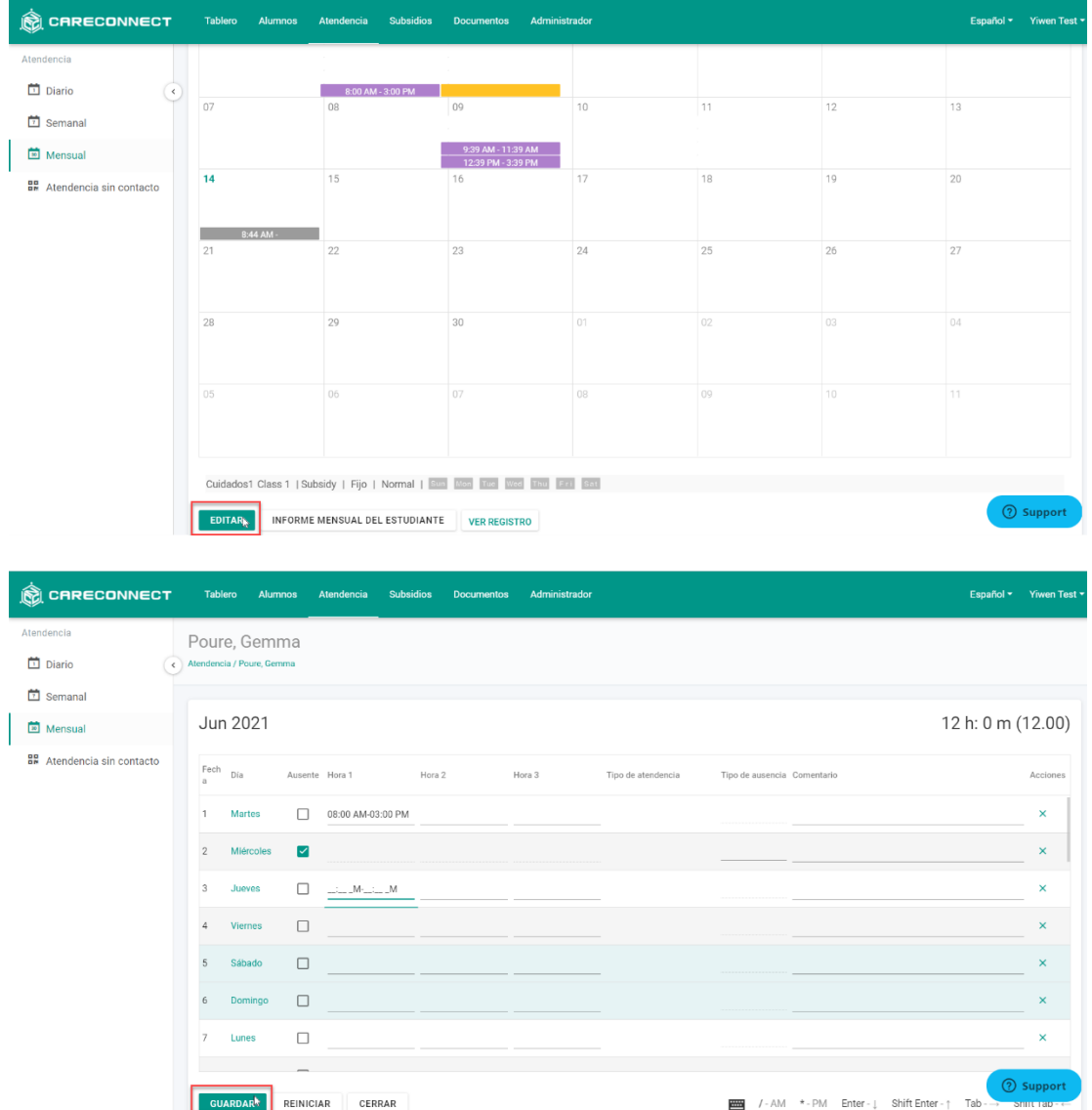

#### B. Registros de atendencia

Todos los registros de atendencia capturados en CareConnect se rastrean y hay un registro de atendencia disponible para cada niño.

1. En la pestaña Atendencia --> Abra la sección Diaria, Semanal o Mensual a la izquierda

2. Ubique el nombre del estudiante --> Haga clic en el icono de registro en el extremo derecho del nombre del estudiante

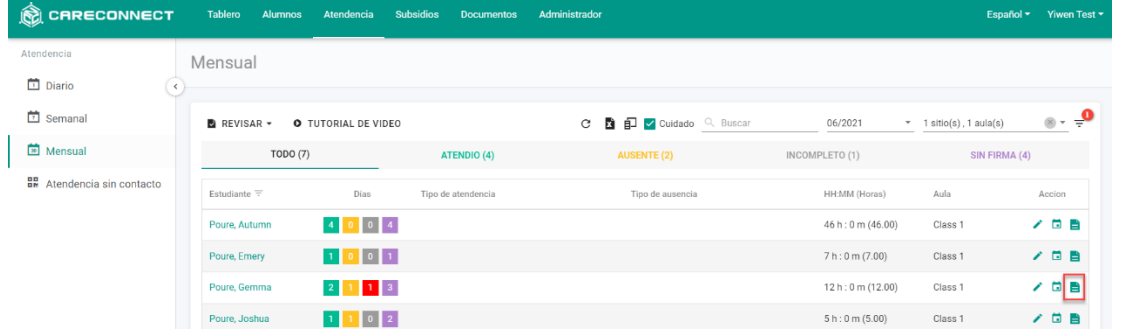

3. Se abrirá una nueva pestaña con el registro de atendencia del estudiante.

a. La columna de la izquierda mostrará la atendencia capturada por el personal y la columna de la derecha mostrará la atendencia capturada por la familia.

b. La atendencia registrada por la familia del proceso de atendencia sin contacto se mostrará con "Via: Web de FamilyPortal".

c. La información de geolocalización se puede ver haciendo clic en el icono de ubicación si está disponible. La información de geolocalización no se puede capturar de forma predeterminada y debe ser aprobada por los padres.

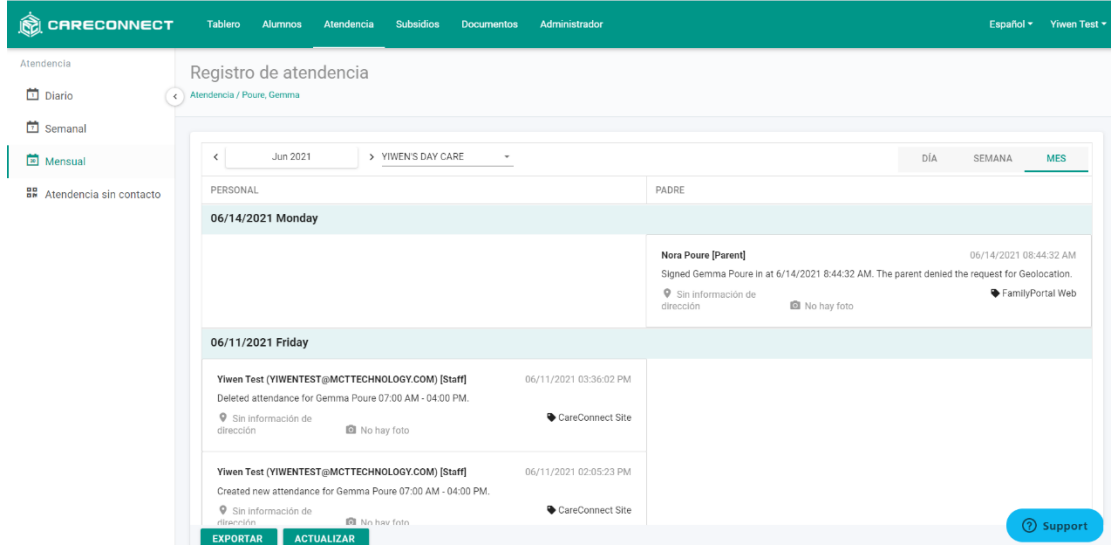